# **Oval Wardrobe Rail - User Guide**

### **Contents of this Article...**

- How to Activate Oval Rail
- Attributes for Adjustments and to Activate Center Support Post
- Attributes added to bore through left and right
- All Drawer Stretchers are Oval Rails?

#### **How to Activate Oval Rail**

- 1. Section Interior > Add Drawer Stretcher
- 2. Orthographic View > Right Click > Properties > Change (Material)
- 3. Miscellaneous > Aluminium Extrusion
- 4. Select the Oval Rail of your choice

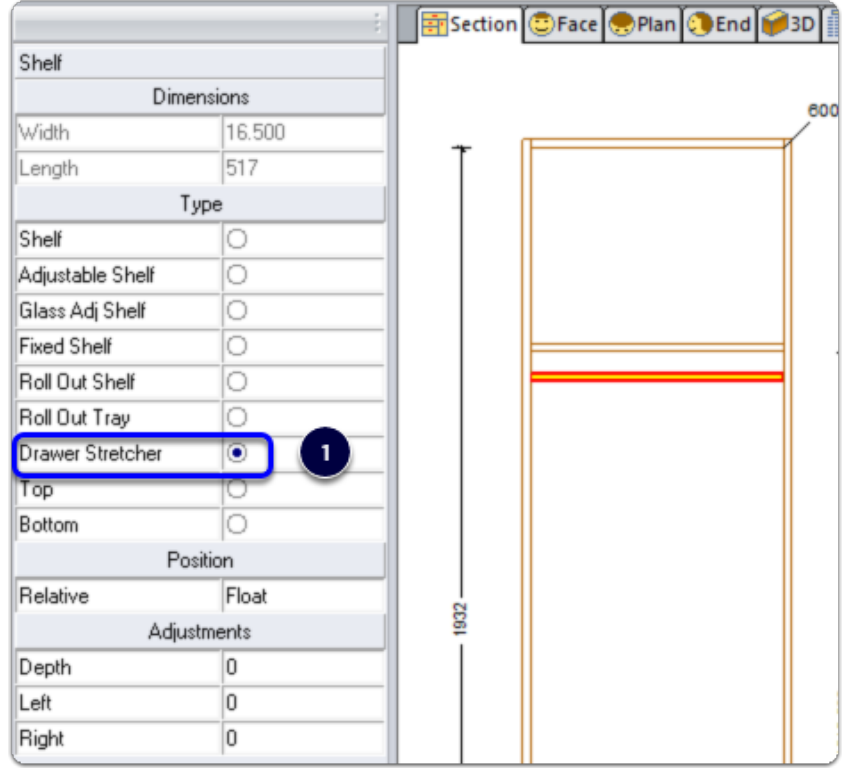

### Cabinet Vision Training - Oval Wardrobe Rail - User Guide

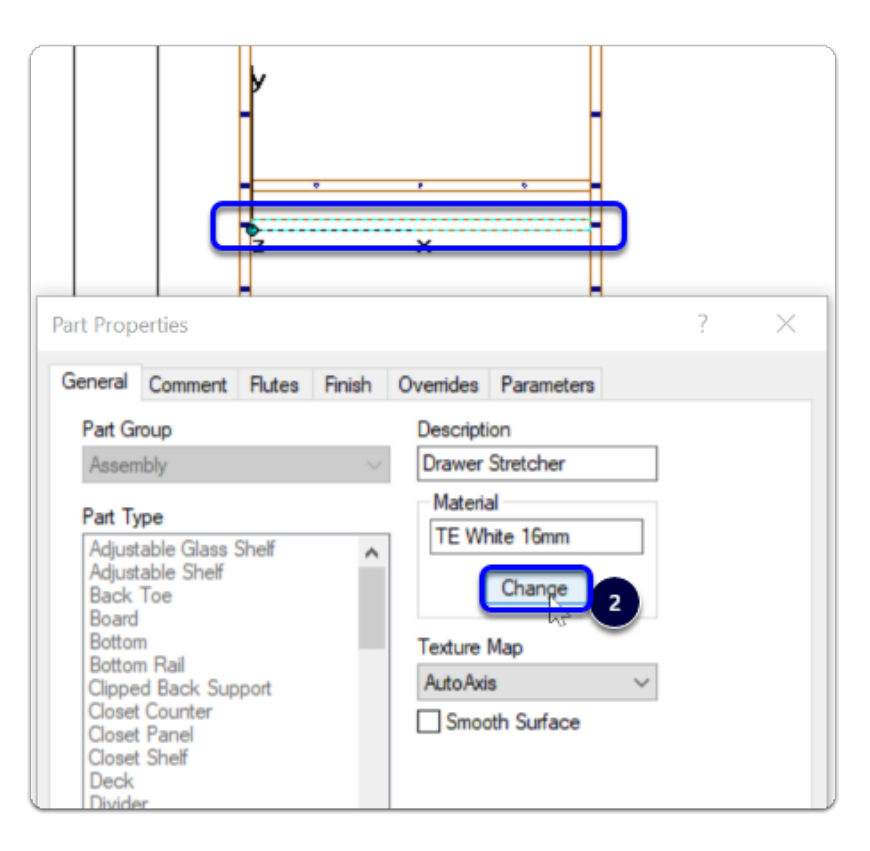

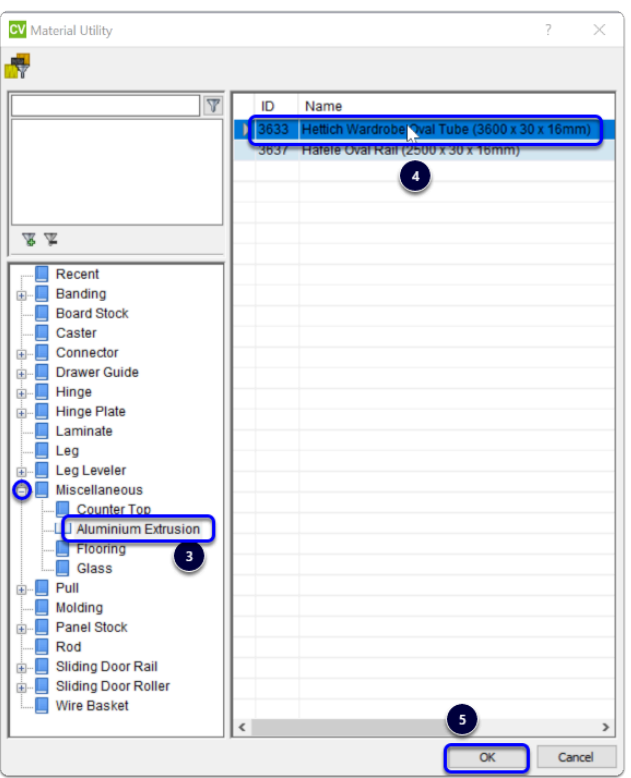

Here's a look at the result...

## Cabinet Vision Training - Oval Wardrobe Rail - User Guide

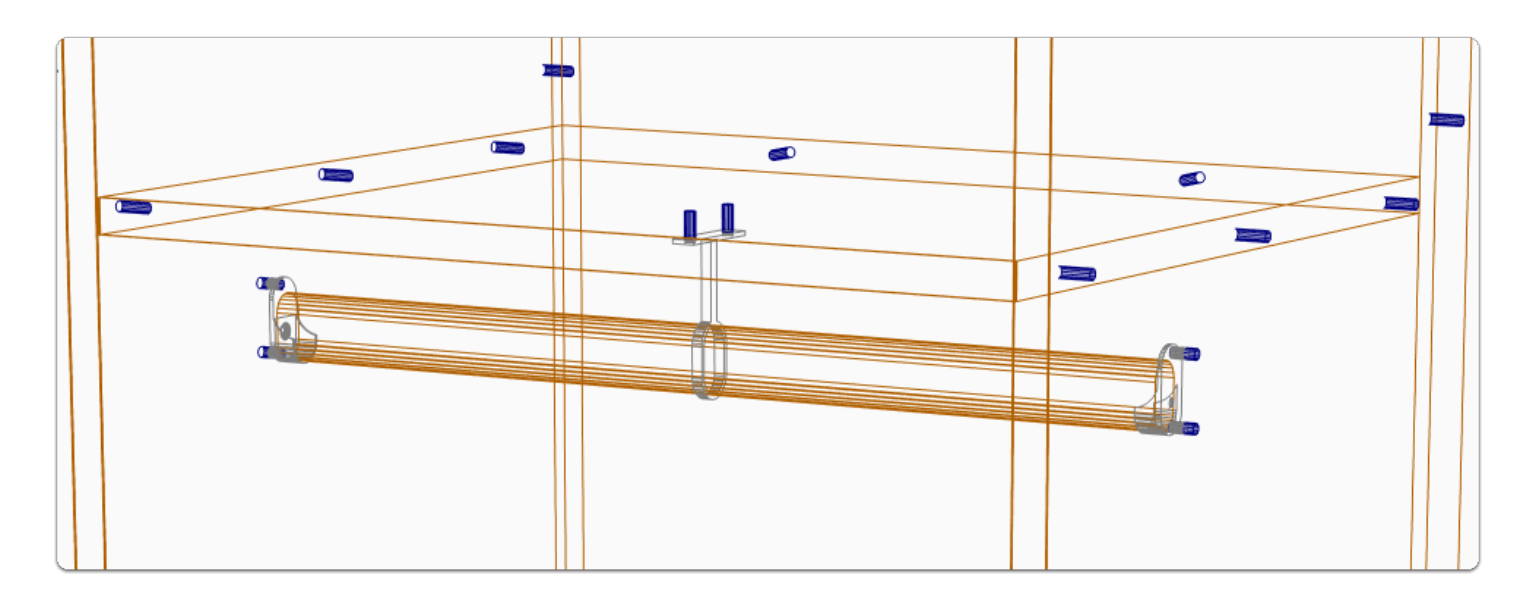

#### **Attributes for Adjustments and to Activate Center Support Post**

- 1. Rail (Adjust DY)
- 2. Rail (Centre Support)
- 3. Rail (Outset)
- 4. Rail (Total Length Trim)

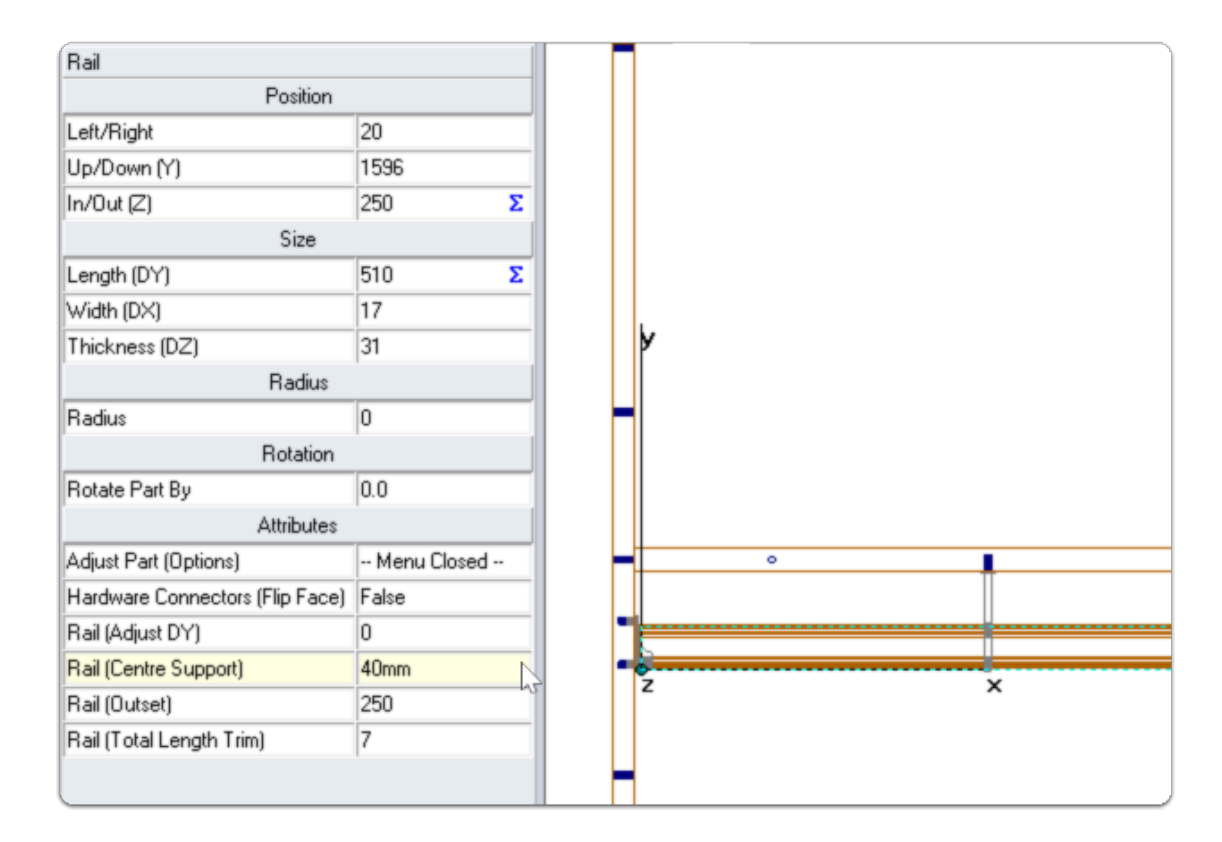

### **Attributes added to bore through left and/or right**

1. Bore Through (Left)

### 2. Bore Through (Right)

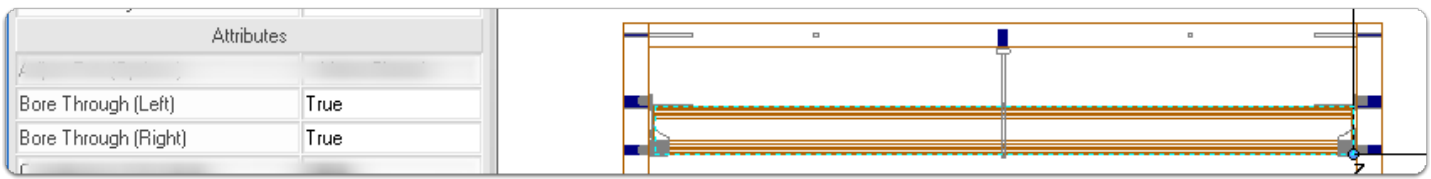

### **All Drawer Stretchers are Oval Rails?**

You can change the Drawer Stretcher material globally or modify for Job or Room - Here I've changed the Drawer Stretcher globally

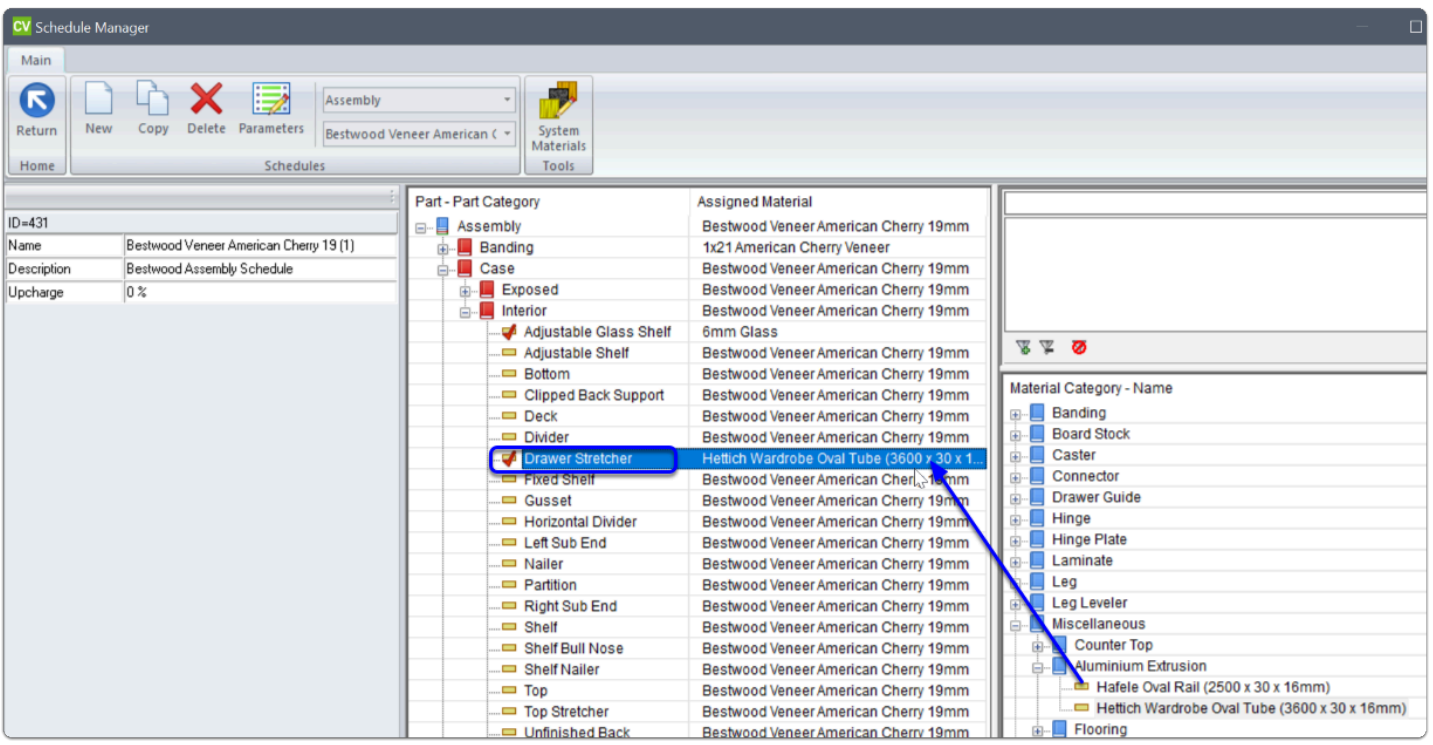